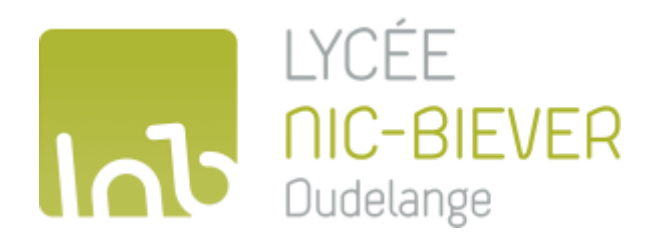

# **WebUntis - Livre de classe**

Pour élèves

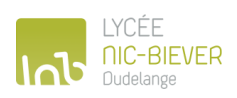

## Sommaire

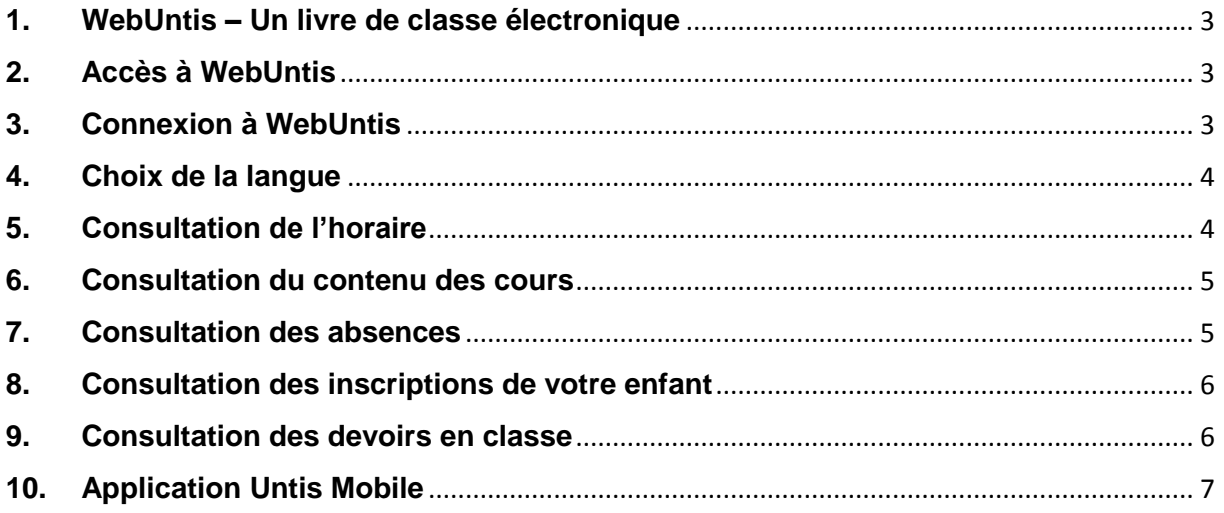

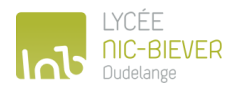

### <span id="page-2-0"></span>**1. WebUntis – Un livre de classe électronique**

A partir du 1er janvier 2018, le logiciel WebUntis de Gruber & Petters va remplacer le livre de classe traditionnel du LNB. Il permet de consulter l'horaire de votre enfant, le contenu de ses cours, les dates de ses devoirs en classe, ses inscriptions ainsi que ses absences.

## <span id="page-2-1"></span>**2. Accès à WebUntis**

WebUntis peut être consulté depuis tout appareil disposant d'une connexion internet et d'un navigateur web. Pour accéder à WebUntis entrez directement l'adresse suivante :

#### **[http://webuntis.lnbd.lu](http://webuntis.lnbd.lu/)**

#### <span id="page-2-2"></span>**3. Connexion à WebUntis**

Pour des raisons de protection des données personnelles, WebUntis nécessite un accès sécurisé moyennant un nom d'utilisateur et un mot de passe. Sur la page principale de WebUntis vous trouvez en haut à droite le bouton **< IAM >** :

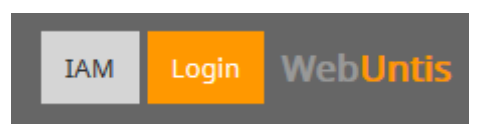

Un clic sur ce bouton vous ramène à la page de connexion du système IAM du ministère. Sur cette page vous devez vous authentifier avec le code IAM de votre enfant (voir sa carte d'élève) et le mot de passe y relatif :

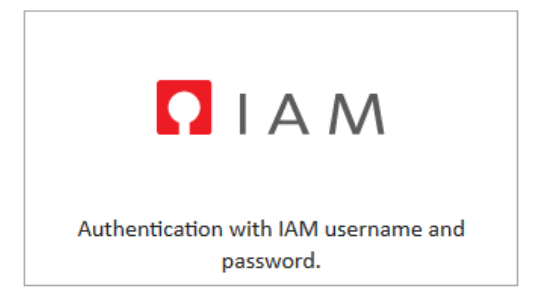

Après avoir cliqué sur **< S'identifier >** vous êtes automatiquement redirigé vers la page de WebUntis.

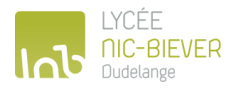

#### <span id="page-3-0"></span>**4. Choix de la langue**

Vous pouvez modifier la langue de l'interface de WebUntis depuis votre profil. Pour ce faire, cliquez sur le symbole < Profil > en haut à droite :

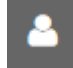

Vous pouvez ensuite choisir votre langue par défaut en utilisant le menu déroulant correspondant :

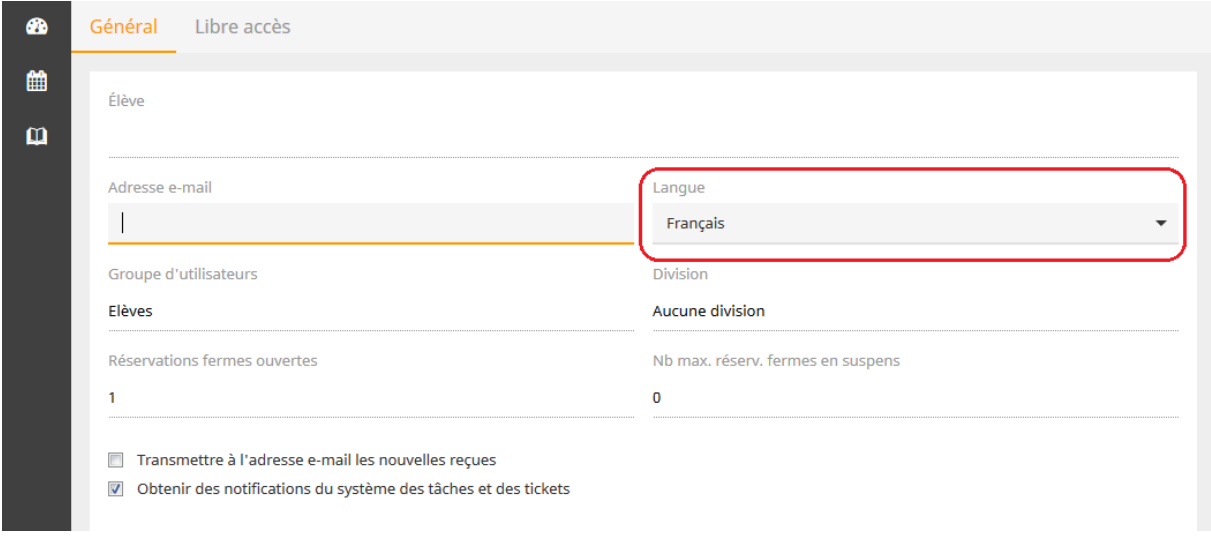

#### <span id="page-3-1"></span>**5. Consultation de l'horaire**

Pour consulter l'horaire de votre enfant, cliquez dans le menu principal sur **< Horaire > :**

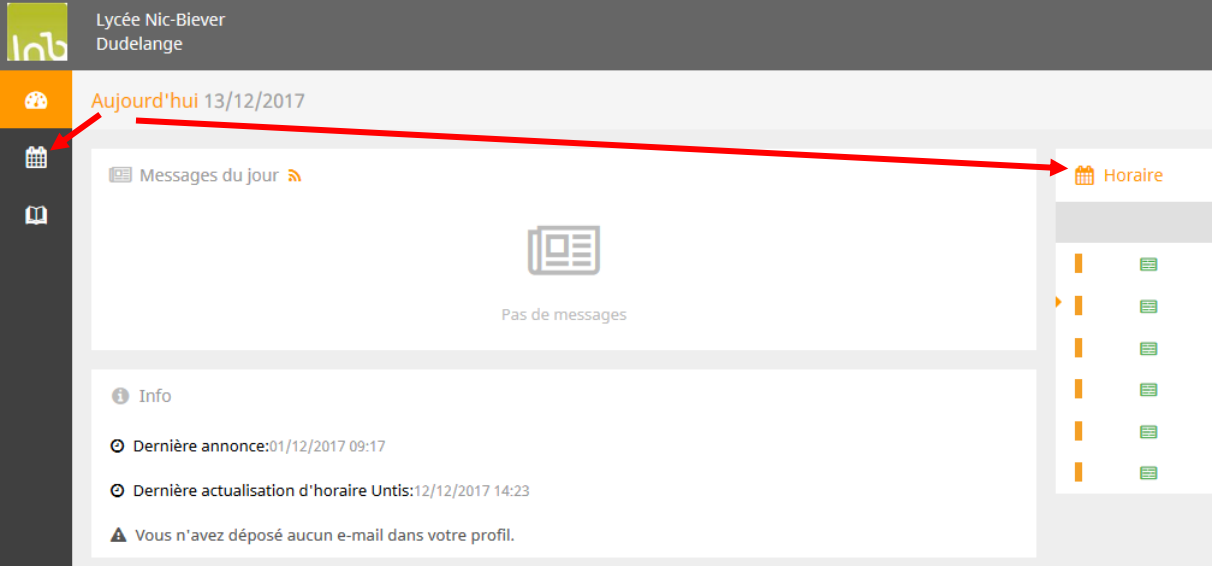

Utilisez le calendrier pour consulter l'horaire d'une autre semaine.

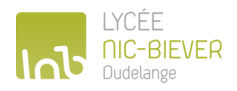

#### <span id="page-4-0"></span>**6. Consultation du contenu des cours**

Accédez à l'horaire de votre enfant (voir sous 5). Cliquez sur le cours souhaité. La fenêtre suivante apparaît :

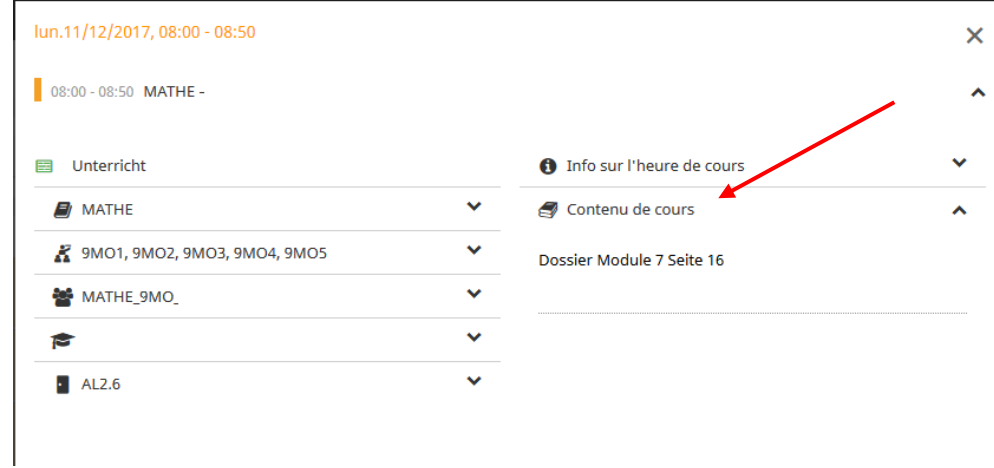

#### <span id="page-4-1"></span>**7. Consultation des absences**

Cliquez dans le menu principal sur **< Mes données >** et ensuite sur **< Absences vacantes >** :

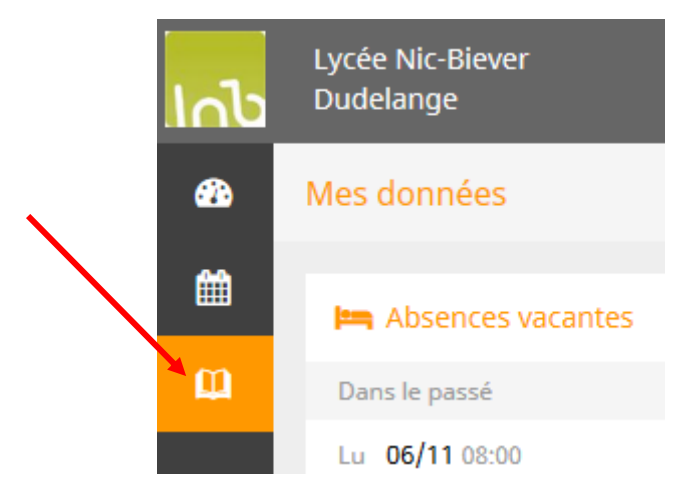

Utilisez le calendrier pour consulter les absences d'une période définie :

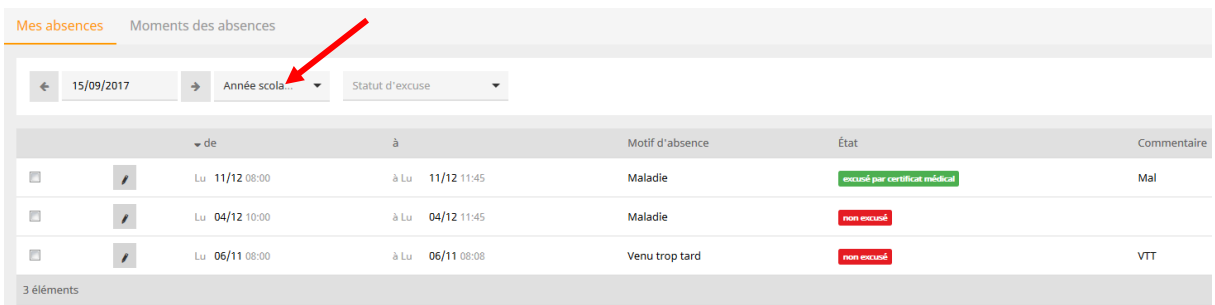

Dans la colonne **< État > | [non excusé]** vous pouvez voir les absences de votre enfant pour lesquelles une excuse écrite n'a pas encore été remise au régent.

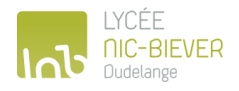

### <span id="page-5-0"></span>**8. Consultation des inscriptions de votre enfant**

Pour accéder aux inscriptions de votre enfant, cliquez dans le menu principal sur **< Mes données >** et ensuite sur **< Indications du livre de classe >** :

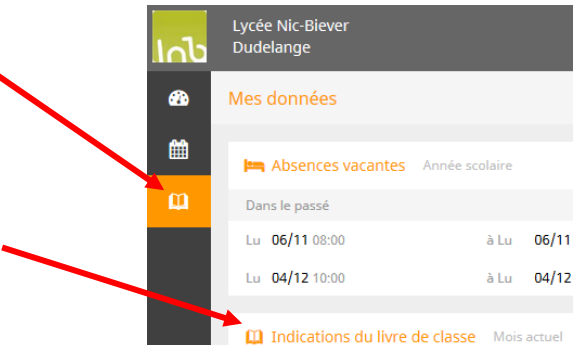

<span id="page-5-1"></span>Utilisez le calendrier pour consulter les inscriptions d'une certaine période.

#### **9. Consultation des devoirs en classe**

Cliquez dans le menu principal sur **< Mes données >** et ensuite sur **< Examens >** :

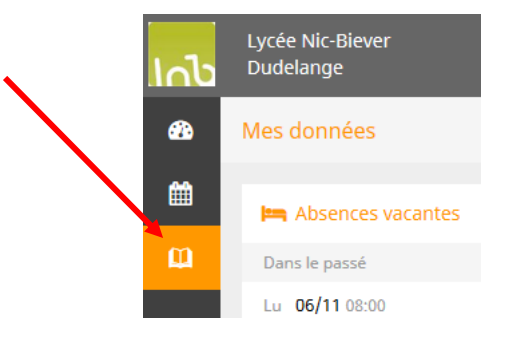

Les devoirs en classe sont également affichés en couleur jaune dans l'horaire :

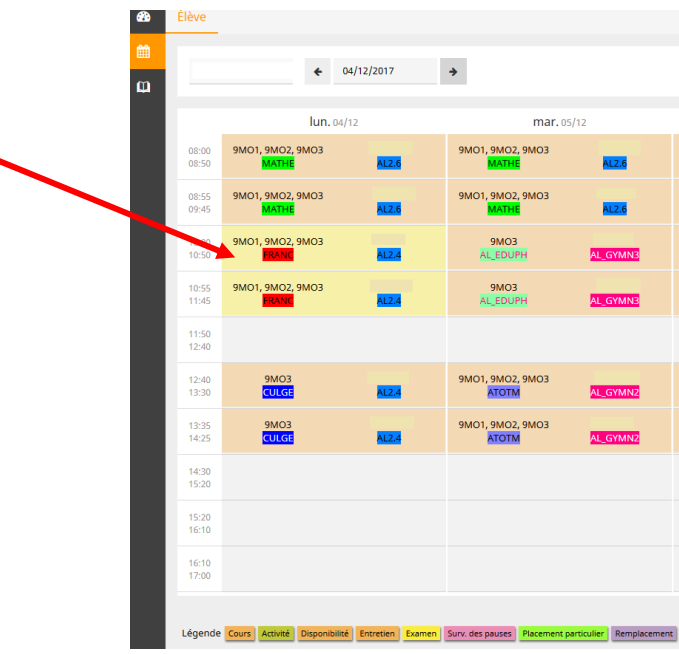

En-dessous de l'horaire, vous trouvez une légende qui vous explique les différentes couleurs utilisées dans l'horaire.

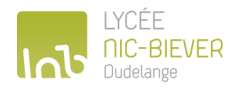

## <span id="page-6-0"></span>**10. Application Untis Mobile**

#### **Téléchargement et installation de l'Application Untis Mobile :**

L'application peut être téléchargée gratuitement dans les App-Stores correspondants pour iOS et Android. Après le téléchargement, l'application doit être activée et liée à un compte d'utilisateur IAM :

Pour ce faire, il faut se connecter à WebUntis sur un ordinateur (voir sous 3) : [http://webuntis.lnbd.lu](http://webuntis.lnbd.lu/)

cliquez sur < Profil > en haut à droite :

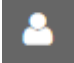

Puis sélectionner la fiche < Libre accès > et cliquer sur le bouton < Afficher > :

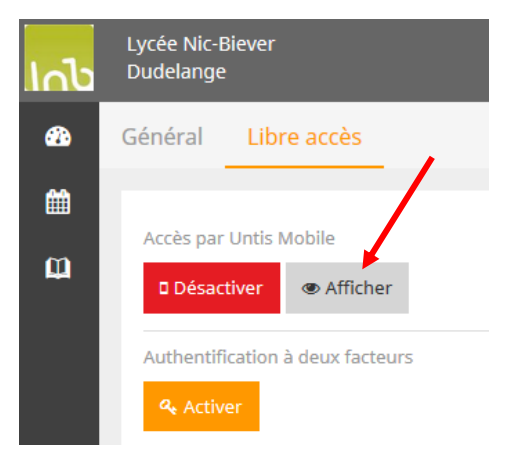

 L'activation peut ensuite se faire par une application du genre QR-Code-Scanner en photographiant le code affiché.

#### **Alternative sans QR-Code-Scanner :**

Choisissez < Saisie manuelle > dans l'application et entrez vous-même les données requises : l'< Ecole>, l'< Url >, l'< Utilisateur > et la < Clé >.

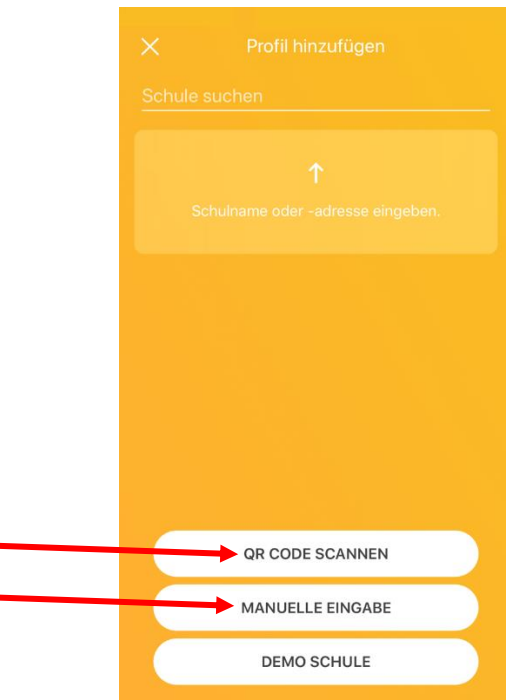

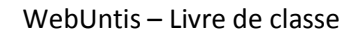

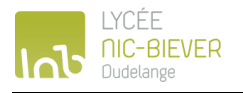

#### **Utilisation de l'application :**

L'application affiche l'horaire de l'élève et éventuellement des messages et informations destinés aux élèves. Ciaprès une courte explication de l'application iOS. La version Android est pourtant très similaire :

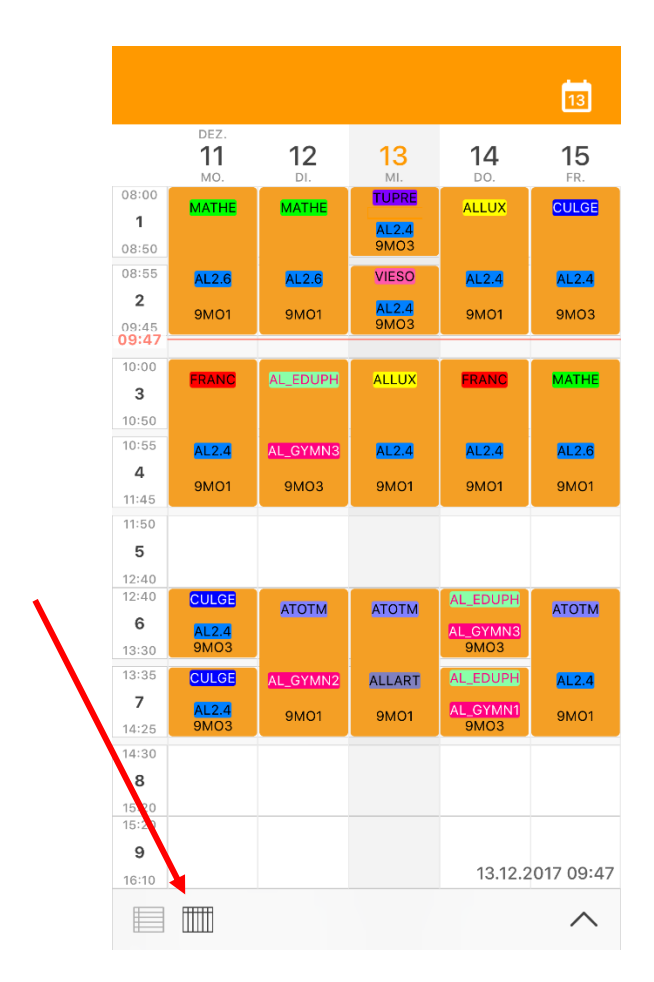

L'utilisateur peut choisir entre un affichage journalier ou hebdomadaire de l'horaire (en bas à gauche).

Les devoirs en classe, les tests, les cours annulés/remplacés sont affichés dans les même couleurs que dans la version Desktop de WebUntis.